- **Wikiprint Book**
- **Title: Baza wiedzy**

**Subject: eDokumenty - elektroniczny system obiegu dokumentów, workflow i CRM - UserGuideV5.2/Open/KnowledgeBase**

**Version: 3**

**Date: 04/28/25 09:33:22**

## **Table of Contents**

*Baza wiedzy 3 Okno Bazy wiedzy 3 Zarządzanie plikami w Bazie wiedzy 3*

## **Baza wiedzy**

**Baza wiedzy** w systemie eDokumenty jest miejscem, w którym przechowywane są pliki związane np. z funkcjonowaniem organizacji. Możemy w niej umieszczać np. wzory umów, dokumentów handlowych, regulaminy etc., w dowolnych formatach. Dostęp do **Bazy wiedzy** jest możliwy z każdego modułu, gdyż element ten jest wyświetlany w osobnym oknie.

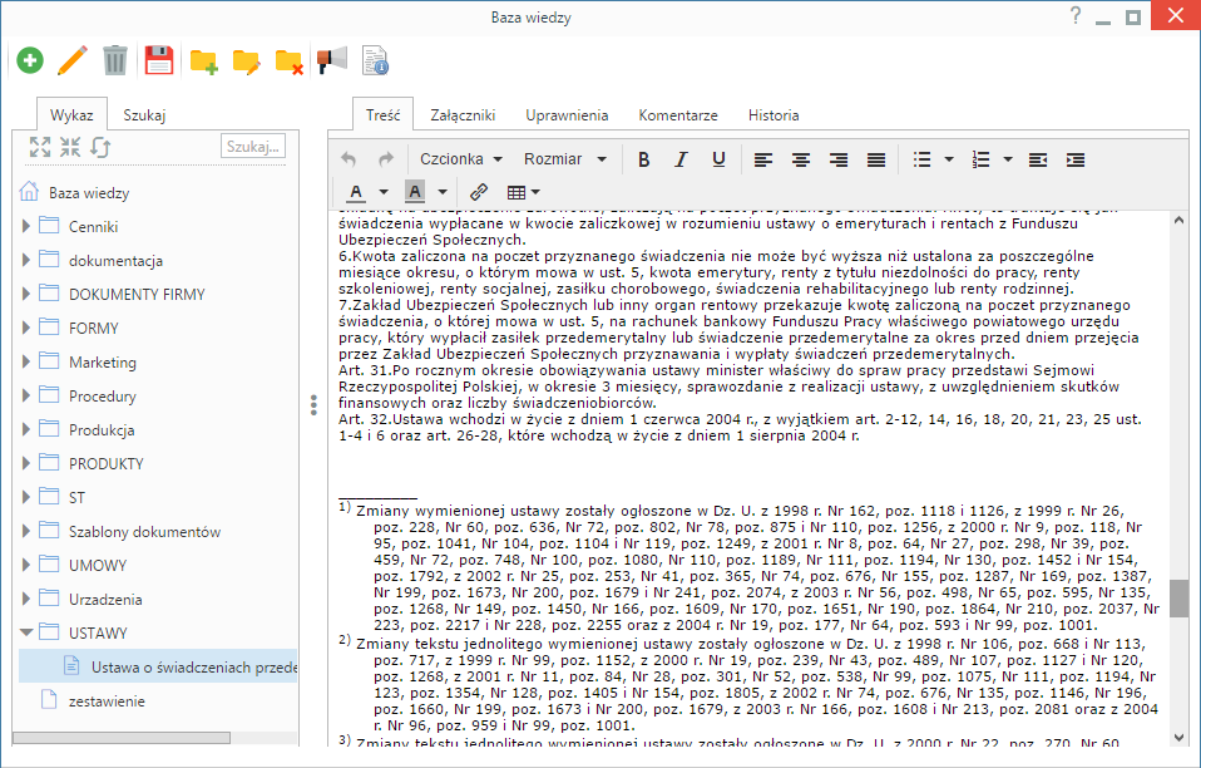

*Ekran Bazy wiedzy z wyświetloną treścią dokumentu*

## **Okno Bazy wiedzy**

Okno **Bazy wiedzy** składa się z **Paska narzędzi**, **drzewa folderów** oraz **formularza dokumentu**. Pliki przechowywane są w folderach, którymi zarządzamy korzystając z ikon w **Pasku narzędzi**:

• Aby **dodać** folder, zaznaczamy na drzewie folder nadrzędny (w tym główny katalog **Baza wiedzy**), klikamy ikonę , po czym wypełniamy wyświetlony formularz - podając nazwę i, ewentualnie, zmieniając folder nadrzędny. Klikamy **Zapisz**.

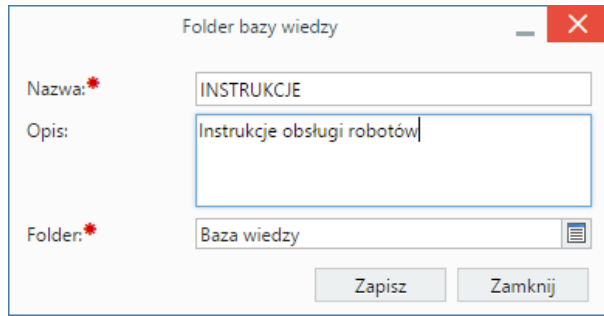

- Aby **edytować** nazwę folderu, zaznaczamy go na drzewie i klikamy . Okno edycji jest takie samo, jak okno tworzenia katalogu.
- Aby **usunąć** folder wraz z zawartością zaznaczamy go na drzewie i klikamy . Chęć wykonania operacji potwierdzamy klikając **Tak** w wyświetlonym oknie.

## **Zarządzanie plikami w Bazie wiedzy**

Dokumentem w **Bazie wiedzy** nazywamy formularz złożony z kilku zakładek zawierających m.in. treść dokumentu, załączniki, komentarze etc. Jest on odpowiednikiem **[Notatki służbowej](http://support.edokumenty.eu/trac/wiki/UserGuideV5.2/Documents/AddEditDocument/Note)** z rozbudowanym edytorem treści.

Podobnie, jak w przypadku folderów, do dodawania, edycji i usuwania dokumentów w **Bazie wiedzy**, korzystamy z **Paska narzędzi**.

• Aby **dodać** nowy dokument, wybieramy na drzewie folder, w którym ma zostać umieszczony, po czym klikamy ikonę **Nowy plik**. Podajemy nazwę dokumentu oraz - ewentualnie - zmieniamy folder nadrzędny w polu **Folder** (folder na rozwiniętym drzewku klikamy dwukrotnie) i klikamy **Zapisz**.

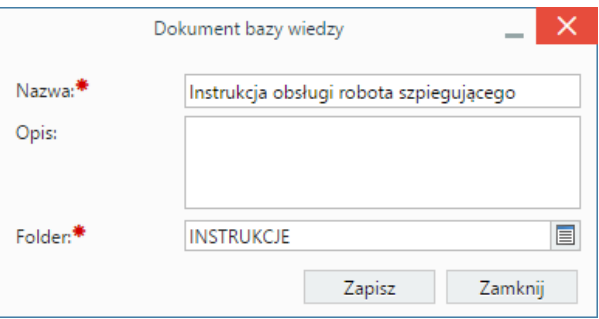

*Formularz dodawania dokumentu/edycji informacji o dokumencie*

Dokument pojawia się na drzewie (obok nazwy wyświetla się ikona niezapisanej kartki, co oznacza, że dokument nie zawiera treści). Po jego kliknięciu po prawej stronie wyświetlony zostaje formularz dokumentu, w którym dodajemy treść, załączniki, nadajemy uprawnienia itd. Zapisu dokonujemy klikając ikonę **Zapisz otwarty dokument** w **Pasku narzędzi**.

- Aby **edytować** nazwę dokumentu, zaznaczamy na drzewie jego nazwę i klikamy ikonę **Edytuj informacje o pliku**. Wyświetlony formularz jest taki sam, jak przy tworzeniu nowego dokumentu.
- Aby **usunąć** dokument, zaznaczamy go na liście i klikamy ikonę **Usuń plik**. Chęć wykonania operacji potwierdzamy klikając **Tak** w wyświetlonym oknie.

Informacje o dacie dodania i autorze dokumentu oraz terminie i autorze ostatniej modyfikacji wyświetlana jest po zaznaczeniu dokumentu na drzewie i kliknięciu ikony **Informacje o dokumencie** w **Pasku narzędzi**.

Aby wysłać informację, np. o pojawieniu się nowego dokumentu w **Bazie wiedzy** do wybranych pracowników lub grup pracowników, zaznaczamy nazwę dokumentu na drzewie i klikamy ikonę **Powiadomienie** w **Pasku narzędzi**. Następnie wypełniamy wyświetlony formularz i klikamy **Wyślij**.

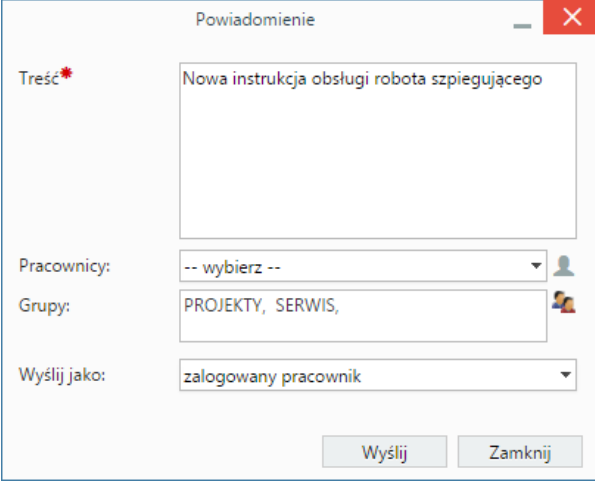